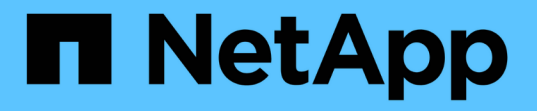

# パフォーマンスイベントを解決しています Active IQ Unified Manager 9.10

NetApp August 02, 2024

This PDF was generated from https://docs.netapp.com/ja-jp/active-iq-unified-manager-910/performancechecker/concept\_confirm\_that\_response\_time\_is\_within\_expected\_range.html on August 02, 2024. Always check docs.netapp.com for the latest.

# 目次

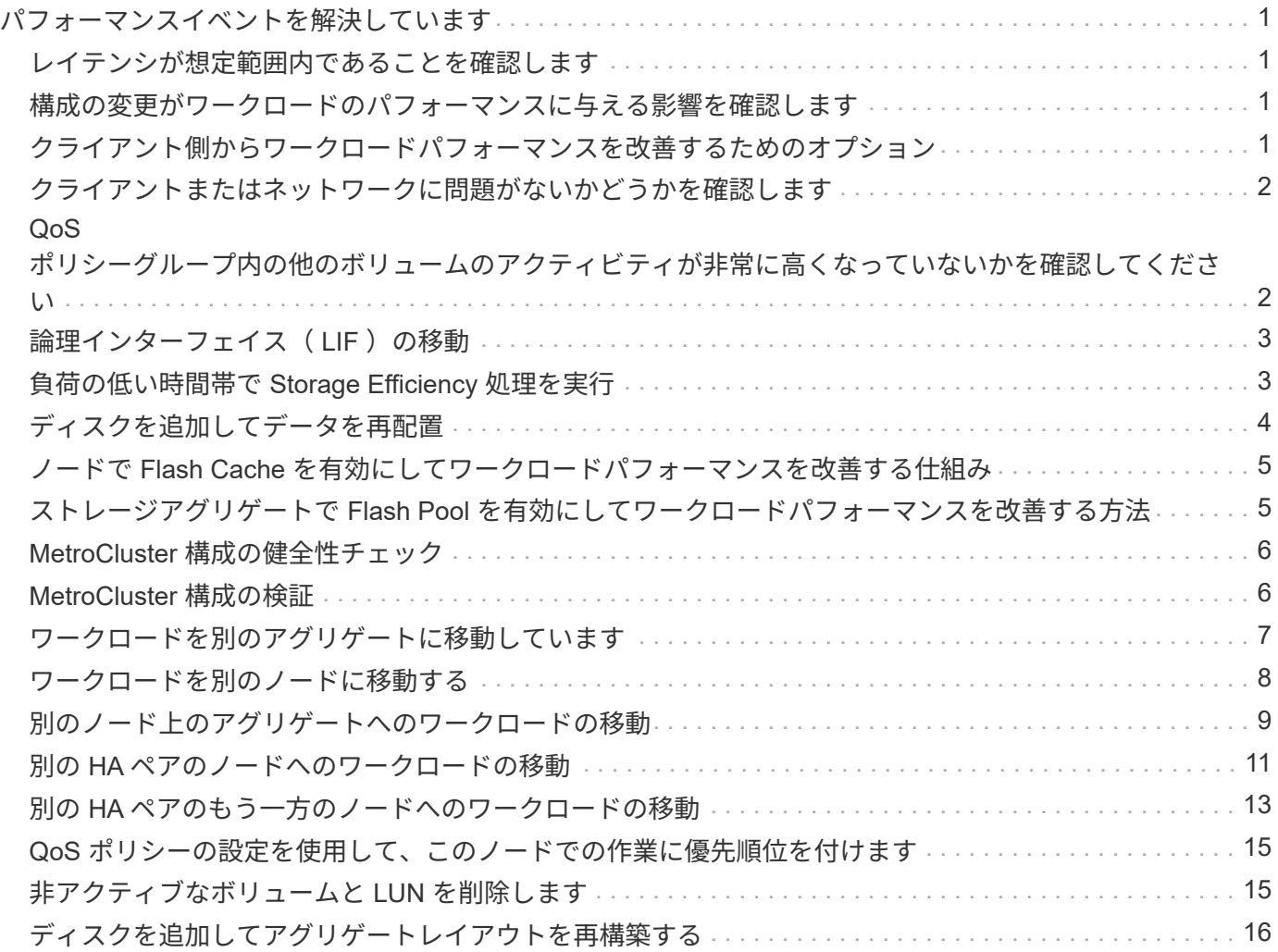

# <span id="page-2-0"></span>パフォーマンスイベントを解決しています

推奨される対処方法を使用して、パフォーマンスイベントを解決することができます。 最初の 3 つの推奨策は常に表示され、表示されたイベントに固有の推奨策が 4 つ目以降 に表示されます。

[ ヘルプ ] [ この操作を実行する ] リンクには、特定の操作の実行手順を含む、推奨される各操作の追加情報が 表示されます。一部の対処方法では、 Unified Manager 、 ONTAP System Manager 、 OnCommand Workflow Automation 、 ONTAP CLI コマンド、またはこれらのツールの組み合わせを使用する場合がありま す。

#### <span id="page-2-1"></span>レイテンシが想定範囲内であることを確認します

クラスタコンポーネントが競合状態にある場合は、そのコンポーネントを使用するボリ ュームワークロードの応答時間(レイテンシ)が増加した可能性があります。競合状態 のコンポーネントの各 Victim ワークロードのレイテンシを参照して、実際のレイテンシ が想定範囲内に収まっていることを確認できます。ボリューム名をクリックして、ボリ ュームの履歴データを表示することもできます。

パフォーマンスイベントが廃止状態の場合は、イベントに関連する各 Victim のレイテンシが想定範囲内に戻 った可能性があります。

#### <span id="page-2-2"></span>構成の変更がワークロードのパフォーマンスに与える影響を確 認します

ディスク障害、 HA フェイルオーバー、ボリューム移動などのクラスタの構成変更が、 ボリュームのパフォーマンスの低下や原因レイテンシの増加につながる可能性がありま す。

Unified Manager のワークロード分析ページでは、最新の構成変更がいつ行われたかを確認し、処理やレイテ ンシ(応答時間)を比較して、選択したボリュームのワークロードでのアクティビティに変化が生じたかどう かを確認できます。

Unified Manager のパフォーマンスページで検出できる変更イベントの数は限られています。健全性のページ には、構成の変更に起因する他のイベントに関するアラートが表示されます。Unified Manager でボリューム を検索すると、イベント履歴を確認できます。

# <span id="page-2-3"></span>クライアント側からワークロードパフォーマンスを改善するた めのオプション

パフォーマンスイベントに関連したボリュームに I/O を送信しているアプリケーション やデータベースなどのクライアントワークロードを確認して、クライアント側の変更に よってイベントが修正される可能性があるかどうかを判断できます。

クラスタ上のボリュームに接続されたクライアントの I/O 要求が増加すると、その要求に対応するためにクラ スタの負荷が増大します。クラスタの特定のボリュームに大量の I/O 要求を送信しているクライアントがわか れば、そのボリュームにアクセスするクライアントの数を調整するか、またはボリュームに送信される I/O の量を減らすことで、クラスタのパフォーマンスを向上させることができます。また、ボリュームがメンバー になっている QoS ポリシーグループに制限を適用または拡張することもできます。

クライアントとそのアプリケーションを調査して、クライアントが通常よりも多くの I/O を送信していること がクラスタコンポーネントでの競合の原因となっていないかを確認できます。イベントの詳細ページのシステ ム診断セクションに、競合状態にあるコンポーネントを使用する上位のボリュームワークロードが表示されま す。特定のボリュームにアクセスしているクライアントがわかった場合は、そのクライアントに移動して、ク ライアントのハードウェアまたはアプリケーションが正常に動作しているか、あるいは通常より負荷が増えて いないかを確認できます。

MetroCluster 構成では、ローカルクラスタ上のボリュームへの書き込み要求が、リモートクラスタ上のボリュ ームにミラーされます。ローカルクラスタ上のソースボリュームとリモートクラスタ上のデスティネーション ボリュームの同期を維持することで、 MetroCluster 構成での両クラスタの要求が増加する可能性もありま す。このようなミラーボリュームへの書き込み要求を減らすことで、クラスタが実行する同期処理が減り、他 のワークロードのパフォーマンスに与える影響を軽減できます。

#### <span id="page-3-0"></span>クライアントまたはネットワークに問題がないかどうかを確認 します

クラスタ上のボリュームに接続されたクライアントの I/O 要求が増加すると、その要求 に対応するためにクラスタの負荷が増大します。クラスタの需要が増加することで、コ ンポーネントが競合状態になり、そのコンポーネントを使用するワークロードのレイテ ンシが増加し、 Unified Manager でイベントがトリガーされる可能性があります。

イベントの詳細ページのシステム診断セクションに、競合状態にあるコンポーネントを使用する上位のボリュ ームワークロードが表示されます。特定のボリュームにアクセスしているクライアントがわかった場合は、そ のクライアントに移動して、クライアントのハードウェアまたはアプリケーションが正常に動作しているか、 あるいは通常より負荷が増えていないかを確認できます。クライアント管理者またはアプリケーションベンダ ーにサポートを依頼しなければならない場合があります。

ネットワークインフラを確認することで、クラスタと接続されているクライアントとの間の I/O 要求の実行速 度が想定よりも遅くなる原因となるハードウェアの問題、ボトルネック、またはワークロードの競合が発生し ていないかどうかを判断できます。ネットワーク管理者にサポートを依頼しなければならない場合がありま す。

### <span id="page-3-1"></span>**QoS** ポリシーグループ内の他のボリュームのアクティビティが 非常に高くなっていないかを確認してください

アクティビティの変化が最も大きい QoS ポリシーグループ内のワークロードを確認する と、複数のワークロードがイベントの原因となったかどうかを判断できます。また、他 のワークロードがスループット制限を超えているかどうか、またはアクティビティの想 定範囲内に戻ったかどうかを確認することもできます。

イベントの詳細ページのシステム診断セクションで、ワークロードをアクティビティのピーク偏差でソートし て、アクティビティの変化が最も大きいワークロードをテーブルの先頭に表示できます。これらのワークロー ドは、アクティビティが設定された制限を超え、イベントの原因となった「いじめ」である可能性がありま す。

各ボリュームワークロードのワークロードの分析ページに移動して、その IOPS アクティビティを確認でき ます。処理のアクティビティが非常に高い期間が存在するワークロードは、イベントの原因となった可能性が あります。ワークロードのポリシーグループの設定を変更したり、ワークロードを別のポリシーグループに移 動したりできます。

ONTAP System Manager または ONTAP CLI コマンドを使用して、ポリシーグループを次のように管理でき ます。

- ポリシーグループを作成する。
- ポリシーグループ内のワークロードを追加または削除します。
- ポリシーグループ間でワークロードを移動します。
- ポリシーグループのスループット制限を変更します。

# <span id="page-4-0"></span>論理インターフェイス( **LIF** )の移動

論理インターフェイス( LIF )を負荷の低いポートに移動すると、負荷分散を改善し、 メンテナンス処理やパフォーマンスの調整、間接アクセスの軽減に役立ちます。

間接アクセスはシステムの効率を低下させる可能性があります。ボリュームワークロードでネットワーク処理 とデータ処理に別々のノードが使用されている場合に発生します。間接アクセスを軽減するには LIF を再配置 します。つまり、ネットワーク処理とデータ処理に同じノードが使用されるように LIF を移動します。負荷の 高い LIF が ONTAP によって自動的に別のポートに移動されるようにロードバランシングを設定することも、 LIF を手動で移動することもできます。

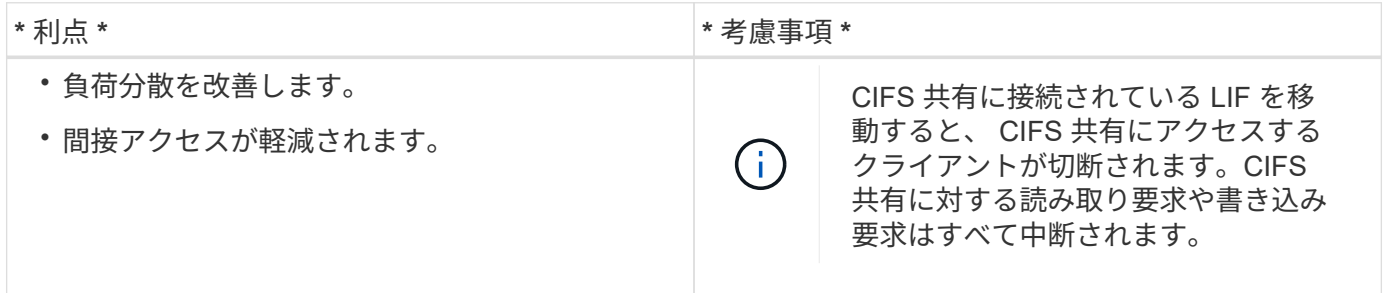

ロードバランシングを設定するには、 ONTAP コマンドを使用します。詳細については、 ONTAP のネットワ ークに関するドキュメントを参照してください。

LIF を手動で移動する場合は、 ONTAP System Manager と ONTAP CLI コマンドを使用します。

# <span id="page-4-1"></span>負荷の低い時間帯で **Storage Efficiency** 処理を実行

Storage Efficiency 処理に適用されるポリシーやスケジュールを変更して、影響を受ける ボリュームワークロードの負荷が低いときに Storage Efficiency 処理を実行するように設 定できます。

Storage Efficiency 処理では、大量のクラスタ CPU リソースが使用されて、処理を実行するボリュームの負荷 が高くなることがあります。Storage Efficiency 処理の実行中に、影響を受けるボリュームでアクティビティ レベルが上がると、レイテンシが高くなってイベントがトリガーされる可能性があります。

イベントの詳細ページのシステム診断セクションに、 QoS ポリシーグループ内のワークロードがアクティ ビティのピーク偏差で表示され、 Bully ワークロードが特定されます。表の上部に「 storage efficiency 」と表 示された場合は、この処理が当該ワークロードの負荷を高めています。これらのワークロードの負荷が低いと きに実行されるように効率化ポリシーまたはスケジュールを変更すれば、 Storage Efficiency 処理を原因とす るクラスタの競合を回避できます。

ONTAP System Manager を使用して効率化ポリシーを管理できます。効率化ポリシーとスケジュールの管理 には、 ONTAP コマンドを使用します。

#### **Storage Efficiency** とは

Storage Efficiency を使用すると、低コストで最大限のデータを格納し、スペースを節約 しながら急増するデータに対応することができます。ネットアップのストレージ効率化 戦略は、コアオペレーティングシステムである ONTAP と Write Anywhere File Layout (WAFL) ファイルシステムが提供するストレージ仮想化とユニファイドストレージに 基づいています。

Storage Efficiency では、シンプロビジョニング、 Snapshot コピー、重複排除、データ圧縮、 FlexClone 、 SnapVault および Volume SnapMirror 、 RAID-DP 、 Flash Cache 、 Flash Pool アグリゲート、および FabricPool 対応アグリゲートを使用したシンレプリケーション。ストレージ利用率の向上とストレージコスト の削減に役立ちます。

ユニファイドストレージアーキテクチャでは、 Storage Area Network ( SAN ;ストレージエリアネットワー ク)、 Network-Attached Storage ( NAS ;ネットワーク接続型ストレージ)、および単一プラットフォーム 上のセカンダリストレージを効率的に統合できます。

Serial Advanced Technology Attachment ( SATA )ドライブなどの高密度ディスクドライブを、 Flash Pool アグリゲート内で、または Flash Cache や RAID-DP テクノロジを使用して構成すると、パフォーマンスと耐 障害性を低下させることなく効率性を向上させることができます。

FabricPool 対応アグリゲートには、ローカルのパフォーマンス階層としてのオール SSD アグリゲートまたは HDD アグリゲート (ONTAP 9.8 以降)と、クラウド階層として指定するオブジェクトストアが含まれま す。FabricPool を設定すると、アクセス頻度に基づいてデータを格納するストレージ階層(ローカル階層また はクラウド階層)を管理する際に役立ちます。

シンプロビジョニング、 Snapshot コピー、重複排除、データ圧縮、 SnapVault と Volume SnapMirror を使用 したシンレプリケーション、 FlexClone などのテクノロジは、さらに削減効果を高めます。これらのテクノロ ジを個別に、または組み合わせて使用することで、ストレージ効率を最大限に高めることができます。

### <span id="page-5-0"></span>ディスクを追加してデータを再配置

アグリゲートにディスクを追加することで、ストレージ容量を増やし、そのアグリゲー トのパフォーマンスを高めることができます。ディスクを追加したあと、追加したディ スクにデータを再配置するまでは読み取りパフォーマンスは向上しません。

この手順は、 Unified Manager で動的しきい値またはシステム定義のパフォーマンスしきい値に基づいてトリ ガーされたアグリゲートイベントを受信したときに使用できます。

• 動的しきい値のイベントを受信した場合、イベントの詳細ページで、競合状態にあるアグリゲートを表す クラスタコンポーネントのアイコンが赤で強調表示されます。

このアイコンの下には、ディスクを追加できるアグリゲートの名前がかっこ内に表示されます。

• システム定義のしきい値のイベントを受信した場合、イベントの詳細ページのイベント概要に、問題があ るアグリゲートの名前が表示されます。

このアグリゲートにディスクを追加してデータを再配置できます。

アグリゲートに追加できるのは、クラスタにすでに存在しているディスクだけです。クラスタに使用可能なデ ィスクが残っていない場合は、必要に応じて管理者に問い合わせるか追加のディスクを購入してくださ い。ONTAP System Manager または ONTAP コマンドを使用して、アグリゲートにディスクを追加できま す。

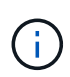

データの再配置を行うのは、 HDD アグリゲートおよび Flash Pool アグリゲートを使用してい る場合だけです。SSD アグリゲートまたは FabricPool アグリゲートにはデータを再割り当て しないでください。

# <span id="page-6-0"></span>ノードで **Flash Cache** を有効にしてワークロードパフォーマン スを改善する仕組み

クラスタ内の各ノードで Flash Cache ™インテリジェントデータキャッシングを有効に することで、ワークロードパフォーマンスを向上させることができます。

Flash Cache モジュールまたは Performance Acceleration Module PCIe ベースのメモリモジュールは、インテ リジェントな外部読み取りキャッシュとして機能することで、ランダムリード中心のワークロードのパフォー マンスを最適化します。このハードウェアは、 ONTAP の WAFL 外部キャッシュソフトウェアコンポーネン トと連携して機能します。

Unified Manager のイベントの詳細ページで、競合状態にあるアグリゲートを表すクラスタコンポーネントア イコンが赤で強調表示されます。このアイコンの下には、アグリゲートを特定するアグリゲートの名前がかっ こ内に表示されます。アグリゲートが配置されているノードで Flash Cache を有効にすることができます。

ONTAP System Manager または ONTAP コマンドを使用して、 Flash Cache がインストールされて有効にな っているかを確認し、有効になっていない場合は有効にすることができます。次のコマンドは、 Flash Cache が特定のノードで有効になっているかどうかを示します。「 \* cluster : > run local options flexscale.enable \* 」

Flash Cache とその使用要件については、次のテクニカルレポートを参照してください。

["](https://www.netapp.com/pdf.html?item=/media/19754-tr-3832.pdf)[テク](https://www.netapp.com/pdf.html?item=/media/19754-tr-3832.pdf)[ニカ](https://www.netapp.com/pdf.html?item=/media/19754-tr-3832.pdf)[ルレポート](https://www.netapp.com/pdf.html?item=/media/19754-tr-3832.pdf) [3832](https://www.netapp.com/pdf.html?item=/media/19754-tr-3832.pdf) [:『](https://www.netapp.com/pdf.html?item=/media/19754-tr-3832.pdf) [Flash Cache Best Practices Guide](https://www.netapp.com/pdf.html?item=/media/19754-tr-3832.pdf) [』](https://www.netapp.com/pdf.html?item=/media/19754-tr-3832.pdf)["](https://www.netapp.com/pdf.html?item=/media/19754-tr-3832.pdf)

### <span id="page-6-1"></span>ストレージアグリゲートで **Flash Pool** を有効にしてワークロー ドパフォーマンスを改善する方法

アグリゲートで Flash Pool 機能を有効にすることで、ワークロードパフォーマンスを改 善できます。Flash Pool は、 HDD と SSD の両方が組み込まれているアグリゲートで す。プライマリストレージには HDD を使用し、 SSD を使用して読み取りと書き込みの 高性能なキャッシュを実現することで、アグリゲートのパフォーマンスを向上させるこ とができます。

Unified Manager のイベントの詳細ページには、競合状態にあるアグリゲートの名前が表示されます。ONTAP System Manager または ONTAP コマンドを使用して、アグリゲートで Flash Pool が有効になっているかどう かを確認できます。SSD を搭載している場合は、コマンドラインインターフェイスを使用して有効にするこ とができます。SSD が搭載されている場合、アグリゲートで次のコマンドを実行して Flash Pool が有効にな っているかどうかを確認できます。「 \* cluster : > storage aggregate show -aggregate aggr\_name -ffield hybrid-enabled \* 」

このコマンドでは 'aggr\_name は競合状態にあるアグリゲートなどのアグリゲートの名前です

Flash Pool とその使用要件の詳細については、『 clustered Data ONTAP 物理ストレージ管理ガイド』を参照 してください。

### <span id="page-7-0"></span>**MetroCluster** 構成の健全性チェック

Unified Manager を使用して、 MetroCluster 構成のクラスタの健常性を確認できます。 健常性のステータスとイベントから、ワークロードのパフォーマンスに影響するハード ウェアやソフトウェアの問題がないかを判断できます。

Unified Manager で E メールアラートの送信を設定した場合は、 E メールを調べて、ローカルクラスタやリモ ートクラスタで発生した健常性の問題がパフォーマンスイベントの原因となっていないかを確認できま す。Unified Manager の GUI では、「 \* イベント管理 \* 」を選択して現在のイベントのリストを表示し、フィ ルタを使用して MetroCluster 構成のイベントのみを表示できます。

# <span id="page-7-1"></span>**MetroCluster** 構成の検証

MetroCluster 構成でミラーされたワークロードにパフォーマンスの問題が発生しないよ うにするには、 MetroCluster 構成が正しくセットアップされていることを確認します。 また、構成を変更するか、ソフトウェアまたはハードウェアコンポーネントをアップグ レードすることで、ワークロードのパフォーマンスを向上させることもできます。

を参照してください ["MetroCluster](https://docs.netapp.com/us-en/ontap-metrocluster/index.html) [のド](https://docs.netapp.com/us-en/ontap-metrocluster/index.html)[キ](https://docs.netapp.com/us-en/ontap-metrocluster/index.html)[ュメント](https://docs.netapp.com/us-en/ontap-metrocluster/index.html)["](https://docs.netapp.com/us-en/ontap-metrocluster/index.html) Fibre Channel(FC)スイッチ、ケーブル、スイッチ間リ ンク(ISL)など、MetroCluster 構成のクラスタのセットアップ手順について説明します。また、ローカルク ラスタとリモートクラスタがミラーボリュームデータと通信できるように MetroCluster ソフトウェアを設定 する際にも役立ちます。

MetroCluster 構成との要件をで比較できます ["MetroCluster](https://docs.netapp.com/us-en/ontap-metrocluster/index.html) [のド](https://docs.netapp.com/us-en/ontap-metrocluster/index.html)[キ](https://docs.netapp.com/us-en/ontap-metrocluster/index.html)[ュメント](https://docs.netapp.com/us-en/ontap-metrocluster/index.html)["](https://docs.netapp.com/us-en/ontap-metrocluster/index.html) MetroCluster 構成のコンポーネ ントを変更またはアップグレードすることでワークロードのパフォーマンスが向上するかどうかを判断する。 この比較は、次の点について回答を行う場合に役立ちます。

- コントローラはワークロードに適していますか?
- スループットの処理能力を高めるために、 ISL バンドルをより大きな帯域幅にアップグレードする必要が あるか。
- 帯域幅を増やすためにスイッチ上でバッファ間クレジット( BBC )を調整できるか。
- ワークロードに SSD ストレージへの大量の書き込みスループットがある場合、そのスループットに対応 するために FC-to-SAS ブリッジをアップグレードする必要があるか。

MetroCluster コンポーネントの交換またはアップグレードについては、を参照してください ["MetroCluster](https://docs.netapp.com/us-en/ontap-metrocluster/index.html) [の](https://docs.netapp.com/us-en/ontap-metrocluster/index.html) [ド](https://docs.netapp.com/us-en/ontap-metrocluster/index.html)[キ](https://docs.netapp.com/us-en/ontap-metrocluster/index.html)[ュメント](https://docs.netapp.com/us-en/ontap-metrocluster/index.html)["](https://docs.netapp.com/us-en/ontap-metrocluster/index.html)。

# <span id="page-8-0"></span>ワークロードを別のアグリゲートに移動しています

ワークロードが現在配置されているアグリゲートよりも負荷の低いアグリゲートを Unified Manager で特定し、選択したボリュームまたは LUN をそのアグリゲートに移動 できます。負荷の高いワークロードを負荷の低いアグリゲートまたはフラッシュストレ ージが有効なアグリゲートに移動すると、ワークロードの効率が向上します。

• 必要なもの \*

- オペレータ、アプリケーション管理者、またはストレージ管理者のロールが必要です。
- 現在パフォーマンス問題があるアグリゲートの名前を記録しておく必要があります。
- アグリゲートがイベントを受け取った日時を記録しておく必要があります。
- Unified Manager で 1 カ月分以上のパフォーマンスデータの収集と分析が行われている必要があります。

負荷の高いワークロードを利用率の低いアグリゲートに移動するには、以下に示す手順で次のリソースを特定 します。

- 同じクラスタ上の利用率の低いアグリゲート
- 現在のアグリゲートで最も負荷の高いボリューム

#### 手順

1. クラスタ内で最も利用率の低いアグリゲートを特定します。

a. イベント \* の詳細ページで、アグリゲートが配置されているクラスタの名前をクリックします。

パフォーマンス / クラスタランディングページにクラスタの詳細が表示されます。

b. [\* 概要 **]** ページで、 **[** 管理対象オブジェクト \* ] ペインの [\* アグリゲート ] をクリックします。

このクラスタ上のアグリゲートのリストが表示されます。

c. 利用率 \* 列をクリックして、アグリゲートを利用率が低い順にソートします。

空き容量が最も多いアグリゲートを特定することもできます。これにより、ワークロードの移動先に するアグリゲートの候補が一覧表示されます。

d. ワークロードの移動先にするアグリゲートの名前を書き留めます。

2. イベントを受け取ったアグリゲートで負荷の高いボリュームを特定します。

a. パフォーマンス問題があるアグリゲートをクリックします。

アグリゲートの詳細は、 Performance/AggregateExplorer ヘエシに表示されます。

b. \* 時間範囲 \* セレクタから「 \* 過去 30 日間 \* 」を選択し、 \* 範囲の適用 \* をクリックします。

これにより、デフォルトの 72 時間よりも長い期間のパフォーマンス履歴を表示できます。過去 72 時 間だけでなく一貫した数のリソースを使用しているボリュームを移動したい。

c. View and Compare \* コントロールから、 \* このアグリゲートのボリュームを選択します。

このアグリゲート上の FlexVol ボリュームおよび FlexGroup コンスティチュエントボリュームのリ ストが表示されます。

- d. ボリュームを MBps の高い順に並べ替えたあとに IOPS の高い順に並べ替えることで、最も負荷の高 いボリュームがわかります。
- e. 別のアグリゲートに移動するボリュームの名前を書き留めます。
- 3. 事前に特定した利用率の低いアグリゲートに負荷の高いボリュームを移動します。

移動処理は、 ONTAP の System Manager 、 OnCommand Workflow Automation 、 ONTAP コマンド、ま たはこれらのツールを組み合わせて使用して実行できます。

数日後に、このノードまたはアグリゲートから同じタイプのイベントを受け取っていないかどうかを確認しま す。

### <span id="page-9-0"></span>ワークロードを別のノードに移動する

ワークロードが現在実行されているノードよりも負荷の低い別のノード上のアグリゲー トを Unified Manager で特定し、選択したボリュームをそのアグリゲートに移動できま す。負荷の低いノード上のアグリゲートに負荷の高いワークロードを移動すれば、両ノ ードでのワークロードの効率が向上します。

- 必要なもの \*
- オペレータ、アプリケーション管理者、またはストレージ管理者のロールが必要です。
- 現在パフォーマンス問題があるノードの名前を記録しておく必要があります。
- ノードがパフォーマンスイベントを受け取った日付と時刻を記録しておく必要があります。
- Unified Manager で 1 カ月分以上のパフォーマンスデータの収集と分析が行われている必要があります。

この手順で次のリソースを特定すると、負荷の高いワークロードを利用率の低いノードに移動できるようにな ります。

- 同じクラスタで最も空きパフォーマンス容量が大きいノード
- 別のノードで最も空きパフォーマンス容量が大きいアグリゲート
- 現在のノードで最も負荷の高いボリューム

#### 手順

- 1. クラスタで最も空きパフォーマンス容量が大きいノードを特定します。
	- a. [ \* Event Details \* ] ページで、ノードが配置されているクラスタの名前をクリックします。

パフォーマンス / クラスタランディングページにクラスタの詳細が表示されます。

b. [ \* 概要 \* ] タブの [ \* 管理対象オブジェクト \* ] ペインで [ \* ノード \* ] をクリックします。

このクラスタ上のノードのリストが表示されます。

c. 使用済みパフォーマンス容量 \* 列をクリックして、ノードを使用率が最も低い順にソートします。

これにより、ワークロードの移動先にするノードの候補が一覧表示されます。

- d. ワークロードの移動先にするノードの名前を書き留めます。
- 2. この別のノード上の最も利用率の低いアグリゲートを特定します。
	- a. 左側のナビゲーションペインで、 \* Storage \* > \* Aggregates \* をクリックし、 View メニューから \* Performance \* > \* All Aggregates \* を選択します。

Performance : All Aggregates ビューが表示されます。

b. [**Filtering**] をクリックし、左側のドロップダウンメニューから [**Node]** を選択して、テキストフィール ドにノード名を入力し、 **[\*Apply Filter**] をクリックします。

Performance : All aggregates ビューが再表示され、このノードで使用可能なアグリゲートのリスト が表示されます。

c. 使用済みパフォーマンス容量 \* 列をクリックして、アグリゲートを使用量が最も少ない順にソートし ます。

これにより、ワークロードの移動先にするアグリゲートの候補が一覧表示されます。

- d. ワークロードの移動先にするアグリゲートの名前を書き留めます。
- 3. イベントを受け取ったノードで負荷の高いワークロードを特定します。
	- a. イベントの \* Event Details \* ページに戻ります。
	- b. [ \* 影響を受けるボリューム \* ] フィールドで、ボリューム数のリンクをクリックします。

Performance : All Volumes ビューには、そのノード上のボリュームがフィルタリングされて表示さ れます。

c. 合計容量 \* 列をクリックして、ボリュームを最大割り当てスペースでソートします。

これにより、移動するボリュームの候補が一覧表示されます。

- d. 移動するボリュームの名前と、そのボリュームが現在配置されているアグリゲートの名前を書き留め ます。
- 4. 事前に特定した別のノードで最も空きパフォーマンス容量が大きいアグリゲートにボリュームを移動しま す。

移動処理は、 ONTAP の System Manager 、 OnCommand Workflow Automation 、 ONTAP コマンド、ま たはこれらのツールを組み合わせて使用して実行できます。

数日後に、このノードまたはアグリゲートから同じタイプのイベントを受け取っていないかどうかを確認しま す。

#### <span id="page-10-0"></span>別のノード上のアグリゲートへのワークロードの移動

ワークロードが現在実行されているノードよりも負荷の低い別のノード上のアグリゲー トを Unified Manager で特定し、選択したボリュームをそのアグリゲートに移動できま す。負荷の低いノード上のアグリゲートに負荷の高いワークロードを移動すれば、両ノ

ードでのワークロードの効率が向上します。

- 必要なもの \*
- オペレータ、アプリケーション管理者、またはストレージ管理者のロールが必要です。
- 現在パフォーマンス問題があるノードの名前を記録しておく必要があります。
- ノードがパフォーマンスイベントを受け取った日付と時刻を記録しておく必要があります。
- Unified Manager で 1 カ月分以上のパフォーマンスデータの収集と分析が行われている必要があります。

負荷の高いワークロードを利用率の低いノードに移動するには、以下に示す手順で次のリソースを特定しま す。

- 同じクラスタ上の利用率の低いノード
- この別のノードで最も利用率の低いアグリゲート
- 現在のノードで最も負荷の高いボリューム

手順

1. クラスタ内で最も利用率の低いノードを特定します。

a. イベント \* の詳細ページで、ノードが配置されているクラスタの名前をクリックします。

パフォーマンス / クラスタランディングページにクラスタの詳細が表示されます。

- b. [ \* 概要 \* ] ページの [ \* 管理対象オブジェクト \* ] ペインで [ \* ノード \* ] をクリックします。 このクラスタ上のノードのリストが表示されます。
- c. ノードを利用率が低い順にソートするには、 \* Utilization \* 列をクリックします。

また、最大の \* 空き容量 \* を持つノードを特定することもできます。これにより、ワークロードの移 動先にするノードの候補が一覧表示されます。

- d. ワークロードの移動先にするノードの名前を書き留めます。
- 2. この別のノード上の最も利用率の低いアグリゲートを特定します。
	- a. 左側のナビゲーションペインで、 \* Storage \* > \* Aggregates \* をクリックし、 View メニューから \* Performance \* > \* All Aggregates \* を選択します。

Performance : All Aggregates ビューが表示されます。

b. [**Filtering**] をクリックし、左側のドロップダウンメニューから [**Node]** を選択して、テキストフィール ドにノード名を入力し、 **[\*Apply Filter**] をクリックします。

Performance : All aggregates ビューが再表示され、このノードで使用可能なアグリゲートのリスト が表示されます。

c. 利用率 \* 列をクリックして、アグリゲートを利用率が低い順にソートします。

空き容量が最も多いアグリゲートを特定することもできます。これにより、ワークロードの移動先に するアグリゲートの候補が一覧表示されます。

d. ワークロードの移動先にするアグリゲートの名前を書き留めます。

- 3. イベントを受け取ったノードで負荷の高いワークロードを特定します。
	- a. イベントの \* Event \* 詳細ページに戻ります。
	- b. [ \* 影響を受けるボリューム \* ] フィールドで、ボリューム数のリンクをクリックします。

Performance : All Volumes ビューには、そのノード上のボリュームがフィルタリングされて表示さ れます。

c. 合計容量 \* 列をクリックして、ボリュームを最大割り当てスペースでソートします。

これにより、移動するボリュームの候補が一覧表示されます。

- d. 移動するボリュームの名前と、そのボリュームが現在配置されているアグリゲートの名前を書き留め ます。
- 4. 事前に特定した別のノードで最も利用率の低いアグリゲートにボリュームを移動します。

移動処理は、 ONTAP の System Manager 、 OnCommand Workflow Automation 、 ONTAP コマンド、ま たはこれらのツールを組み合わせて使用して実行できます。

数日後に、このノードまたはアグリゲートから同じタイプのイベントを受け取っていないかどうかを確認しま す。

### <span id="page-12-0"></span>別の **HA** ペアのノードへのワークロードの移動

現在ワークロードが実行されている HA ペアよりも空きパフォーマンス容量が大きい別 のハイアベイラビリティ (HA) ペアのノード上のアグリゲートを Unified Manager で 特定し、その後、選択したボリュームを新しい HA ペア上のアグリゲートに移動できま す。

- 必要なもの \*
- オペレータ、アプリケーション管理者、またはストレージ管理者のロールが必要です。
- クラスタが 2 つ以上の HA ペアで構成されている必要があります

クラスタに HA ペアが 1 つしかない場合は、この改善策を実施できません。

- 現在パフォーマンス問題がある HA ペアの 2 つのノードの名前を記録しておく必要があります。
- ノードがパフォーマンスイベントを受け取った日付と時刻を記録しておく必要があります。
- Unified Manager で 1 カ月分以上のパフォーマンスデータの収集と分析が行われている必要があります。

空きパフォーマンス容量が大きいノード上のアグリゲートに負荷の高いワークロードを移動すれば、両ノード でのワークロードの効率が向上します。この手順で次のリソースを特定すると、負荷の高いワークロードを別 の HA ペアの空きパフォーマンス容量の大きいノードに移動できます。

- 同じクラスタ上の別の HA ペアで最も空きパフォーマンス容量が大きいノード
- 別のノードで最も空きパフォーマンス容量が大きいアグリゲート
- 現在のノードで最も負荷の高いボリューム
- 1. 同じクラスタ上の別の HA ペアを構成するノードを特定します。
	- a. [ \* Event Details \* ] ページで、ノードが存在するクラスタの名前をクリックします。

パフォーマンス / クラスタランディングページにクラスタの詳細が表示されます。

b. [ \* 概要 \* ] ページの [ \* 管理対象オブジェクト \* ] ペインで [ \* ノード \* ] をクリックします。

このクラスタ上のノードのリストは、 Performance : All Nodes ビューに表示されます。

c. 現在パフォーマンス問題がある HA ペアとは別の HA ペアのノードの名前を書き留めます。

- 2. 別の HA ペアで最も空きパフォーマンス容量が大きいノードを特定します。
	- a. [ パフォーマンス:すべてのノード \* ] ビューで、 [ 使用済みパフォーマンス容量 \* ] 列をクリックし て、使用率が最も低いノードをソートします。

これにより、ワークロードの移動先にするノードの候補が一覧表示されます。

b. ワークロードの移動先にする別の HA ペアのノードの名前を書き留めます。

- 3. 別のノードで最も空きパフォーマンス容量が大きいアグリゲートを特定します。
	- a. [\* パフォーマンス:すべてのノード \* ( \* Performance : All Nodes \* ) ] ビューで、ノードをクリッ クします。

ノードの詳細が Performance/NodeExplorer ヘエシに表示されます。

b. View and Compare \* メニューで、このノードのアグリゲートを選択します。

このノード上のアグリゲートがグリッドに表示されます。

c. 使用済みパフォーマンス容量 \* 列をクリックして、アグリゲートを使用量が最も少ない順にソートし ます。

これにより、ワークロードの移動先にするアグリゲートの候補が一覧表示されます。

- d. ワークロードの移動先にするアグリゲートの名前を書き留めます。
- 4. イベントを受け取ったノードで負荷の高いワークロードを特定します。
	- a. イベントの \* Event \* 詳細ページに戻ります。
	- b. 影響を受けるボリューム \* フィールドで、最初のノードのボリューム数のリンクをクリックします。 Performance : All Volumes ビューには、そのノード上のボリュームがフィルタリングされて表示さ れます。
	- c. 合計容量 \* 列をクリックして、ボリュームを最大割り当てスペースでソートします。

これにより、移動するボリュームの候補が一覧表示されます。

- d. 移動するボリュームの名前と、そのボリュームが現在配置されているアグリゲートの名前を書き留め ます。
- e. このイベントに関係した 2 つ目のノードに対して手順 4c と 4d を実行して、そのノードから移動する

ボリュームの候補を特定します。

5. 事前に特定した別のノードで最も空きパフォーマンス容量が大きいアグリゲートにボリュームを移動しま す。

移動処理は、 ONTAP の System Manager 、 OnCommand Workflow Automation 、 ONTAP コマンド、ま たはこれらのツールを組み合わせて使用して実行できます。

数日後に、このノードまたはアグリゲートから同じタイプのイベントを受け取っていないかどうかを確認しま す。

# <span id="page-14-0"></span>別の **HA** ペアのもう一方のノードへのワークロードの移動

現在ワークロードが実行されている HA ペアよりも負荷の低い別の HA ペアのノード上 のアグリゲートを Unified Manager で特定し、その後、選択したボリュームを新しい HA ペア上のアグリゲートに移動できます。負荷の低いノード上のアグリゲートに負荷の高 いワークロードを移動すれば、両ノードでのワークロードの効率が向上します。

- 必要なもの \*
- オペレータ、アプリケーション管理者、またはストレージ管理者のロールが必要です。
- クラスタが 2 つ以上の HA ペアで構成されている必要があります。クラスタに HA ペアが 1 つしかない場 合は、この改善策を実施できません。
- 現在パフォーマンス問題を備えている HA ペアの 2 つのノードの名前を記録しておく必要があります。
- ノードがパフォーマンスイベントを受け取った日付と時刻を記録しておく必要があります。
- Unified Manager で 1 カ月分以上のパフォーマンスデータの収集と分析が行われている必要があります。

負荷の高いワークロードを別の HA ペアの利用率の低いノードに移動するには、以下に示す手順で次のリソー スを特定します。

- 同じクラスタで別の HA ペアを構成する利用率の低いノード
- この別のノードで最も利用率の低いアグリゲート
- 現在のノードで最も負荷の高いボリューム

#### 手順

- 1. 同じクラスタ上の別の HA ペアを構成するノードを特定します。
	- a. 左側のナビゲーションペインで、 \* Storage \* > \* Clusters \* をクリックし、表示メニューから \* Performance \* > \* All Clusters \* を選択します。

Performance : All Clusters ビューが表示されます。

b. 現在のクラスタのノード数 \* フィールドの数値をクリックします。

Performance : All Nodes ビューが表示されます。

- c. 現在パフォーマンス問題がある HA ペアとは別の HA ペアのノードの名前を書き留めます。
- 2. この別の HA ペアで最も利用率の低いノードを特定します。

a. ノードを利用率が低い順にソートするには、 \* Utilization \* 列をクリックします。

また、最大の \* 空き容量 \* を持つノードを特定することもできます。これにより、ワークロードの移 動先にするノードの候補が一覧表示されます。

- b. ワークロードの移動先にするノードの名前を書き留めます。
- 3. この別のノード上の最も利用率の低いアグリゲートを特定します。
	- a. 左側のナビゲーションペインで、 \* Storage \* > \* Aggregates \* をクリックし、 View メニューから \* Performance \* > \* All Aggregates \* を選択します。

Performance : All Aggregates ビューが表示されます。

b. [**Filtering**] をクリックし、左側のドロップダウンメニューから [**Node]** を選択して、テキストフィール ドにノード名を入力し、 **[\*Apply Filter**] をクリックします。

Performance : All aggregates ビューが再表示され、このノードで使用可能なアグリゲートのリスト が表示されます。

c. 利用率 \* 列をクリックして、アグリゲートを利用率が低い順にソートします。

空き容量が最も多いアグリゲートを特定することもできます。これにより、ワークロードの移動先に するアグリゲートの候補が一覧表示されます。

- d. ワークロードの移動先にするアグリゲートの名前を書き留めます。
- 4. イベントを受け取ったノードで負荷の高いワークロードを特定します。
	- a. イベントの \* Event \* 詳細ページに戻ります。
	- b. 影響を受けるボリューム \* フィールドで、最初のノードのボリューム数のリンクをクリックします。

Performance : All Volumes ビューには、そのノード上のボリュームがフィルタリングされて表示さ れます。

c. 合計容量 \* 列をクリックして、ボリュームを最大割り当てスペースでソートします。

これにより、移動するボリュームの候補が一覧表示されます。

- d. 移動するボリュームの名前と、そのボリュームが現在配置されているアグリゲートの名前を書き留め ます。
- e. このイベントに関係した 2 つ目のノードに対して手順 4c と 4d を実行して、そのノードから移動する ボリュームの候補を特定します。
- 5. 事前に特定した別のノードで最も利用率の低いアグリゲートにボリュームを移動します。

移動処理は、 ONTAP の System Manager 、 OnCommand Workflow Automation 、 ONTAP コマンド、ま たはこれらのツールを組み合わせて使用して実行できます。

数日後に、このノードまたはアグリゲートから同じタイプのイベントを受け取っていないかどうかを確認しま す。

# <span id="page-16-0"></span>**QoS** ポリシーの設定を使用して、このノードでの作業に優先順 位を付けます

QoS ポリシーグループに上限を設定して、ポリシーグループに含まれるワークロードの 1 秒あたりの I/O 処理数( IOPS )やスループット( MBps )の上限を制御できます。 デフォルトポリシーグループなどの制限が設定されていないポリシーグループにワーク ロードが含まれている場合や、設定された制限値が設定されていない場合は、設定され た制限値を増やすか、必要な制限値が設定された新規または既存のポリシーグループに ワークロードを移動できます。

ノードのパフォーマンスイベントの原因がノードリソースを過剰に消費しているワークロードにある場合、イ ベントの詳細ページのイベント概要に関連するボリュームのリストへのリンクが表示されます。パフォーマン ス / ボリュームページで、影響を受けたボリュームを IOPS と MBps でソートすると、イベントの原因となっ た可能性がある使用率が最も高いワークロードを確認できます。

ノードリソースを過剰に消費しているボリュームは、より制限の厳しいポリシーグループに割り当てます。こ れにより、ポリシーグループによる調整でワークロードのアクティビティが制限されて、そのノードでのリソ ースの使用が削減されます。

ONTAP System Manager または ONTAP コマンドを使用してポリシーグループを管理できます。これには次 のタスクが含まれます。

- ポリシーグループを作成する
- ポリシーグループ内のワークロードの追加または削除
- ポリシーグループ間でワークロードを移動する
- ポリシーグループのスループット制限を変更する

#### <span id="page-16-1"></span>非アクティブなボリュームと **LUN** を削除します

アグリゲートの空きスペースが問題として識別されている場合は、使用されていないボ リュームと LUN を検索してアグリゲートから削除できます。これにより、ディスクスペ ース不足の問題を軽減できます。

アグリゲートでのパフォーマンスイベントの原因がディスクスペースの不足である場合は、使用されなくなっ たボリュームと LUN をいくつかの方法で特定できます。

使用されていないボリュームを特定する方法

• イベントの詳細ページの \* 影響を受けるオブジェクト数 \* フィールドには、影響を受けるボリュームのリ ストを示すリンクが表示されます。

リンクをクリックすると、 Performance : All Volumes ビューにボリュームが表示されます。このページ で関連するボリュームを \* IOPS \* でソートすると、アクティブでないボリュームがわかります。

使用されていない LUN を特定する方法

1. イベントの詳細ページで、イベントが発生したアグリゲートの名前を書き留めます。

- 2. 左側のナビゲーションペインで、 \* Storage \* > \* LUNs \* をクリックし、表示メニューから \* Performance \* > \* All LUNs \* を選択します。
- 3. [**Filtering**] をクリックし、左側のドロップダウンメニューから [**Aggregate**] を選択して、テキストフィー ルドにアグリゲートの名前を入力し、 [**Apply Filter**] をクリックします。
- 4. 表示された影響を受ける LUN のリストを \* IOPS \* でソートして、アクティブでない LUN を確認します。

使用されていないボリュームと LUN を特定したら、 ONTAP System Manager または ONTAP コマンドを使 用して、それらのオブジェクトを削除できます。

# <span id="page-17-0"></span>ディスクを追加してアグリゲートレイアウトを再構築する

アグリゲートにディスクを追加することで、ストレージ容量を増やし、そのアグリゲー トのパフォーマンスを高めることができます。ディスクの追加後は、アグリゲートを再 構築したあとのパフォーマンスの改善だけを確認できます。

イベントの詳細ページにシステム定義のしきい値イベントが表示された場合、問題があるアグリゲートの名前 がイベント概要のテキストに表示されます。このアグリゲートに対して、ディスクを追加してデータを再構築 できます。

アグリゲートに追加できるのは、クラスタにすでに存在しているディスクだけです。クラスタに使用可能なデ ィスクが残っていない場合は、必要に応じて管理者に問い合わせるか追加のディスクを購入してくださ い。ONTAP System Manager または ONTAP コマンドを使用して、アグリゲートにディスクを追加できま す。

["](https://www.netapp.com/pdf.html?item=/media/19675-tr-3838.pdf)[テク](https://www.netapp.com/pdf.html?item=/media/19675-tr-3838.pdf)[ニカ](https://www.netapp.com/pdf.html?item=/media/19675-tr-3838.pdf)[ルレポート](https://www.netapp.com/pdf.html?item=/media/19675-tr-3838.pdf) [3838](https://www.netapp.com/pdf.html?item=/media/19675-tr-3838.pdf) [:『](https://www.netapp.com/pdf.html?item=/media/19675-tr-3838.pdf) [Storage Subsystem Configuration Guide](https://www.netapp.com/pdf.html?item=/media/19675-tr-3838.pdf) [』](https://www.netapp.com/pdf.html?item=/media/19675-tr-3838.pdf)["](https://www.netapp.com/pdf.html?item=/media/19675-tr-3838.pdf)

Copyright © 2024 NetApp, Inc. All Rights Reserved. Printed in the U.S.このドキュメントは著作権によって保 護されています。著作権所有者の書面による事前承諾がある場合を除き、画像媒体、電子媒体、および写真複 写、記録媒体、テープ媒体、電子検索システムへの組み込みを含む機械媒体など、いかなる形式および方法に よる複製も禁止します。

ネットアップの著作物から派生したソフトウェアは、次に示す使用許諾条項および免責条項の対象となりま す。

このソフトウェアは、ネットアップによって「現状のまま」提供されています。ネットアップは明示的な保 証、または商品性および特定目的に対する適合性の暗示的保証を含み、かつこれに限定されないいかなる暗示 的な保証も行いません。ネットアップは、代替品または代替サービスの調達、使用不能、データ損失、利益損 失、業務中断を含み、かつこれに限定されない、このソフトウェアの使用により生じたすべての直接的損害、 間接的損害、偶発的損害、特別損害、懲罰的損害、必然的損害の発生に対して、損失の発生の可能性が通知さ れていたとしても、その発生理由、根拠とする責任論、契約の有無、厳格責任、不法行為(過失またはそうで ない場合を含む)にかかわらず、一切の責任を負いません。

ネットアップは、ここに記載されているすべての製品に対する変更を随時、予告なく行う権利を保有します。 ネットアップによる明示的な書面による合意がある場合を除き、ここに記載されている製品の使用により生じ る責任および義務に対して、ネットアップは責任を負いません。この製品の使用または購入は、ネットアップ の特許権、商標権、または他の知的所有権に基づくライセンスの供与とはみなされません。

このマニュアルに記載されている製品は、1つ以上の米国特許、その他の国の特許、および出願中の特許によ って保護されている場合があります。

権利の制限について:政府による使用、複製、開示は、DFARS 252.227-7013(2014年2月)およびFAR 5252.227-19(2007年12月)のRights in Technical Data -Noncommercial Items(技術データ - 非商用品目に関 する諸権利)条項の(b)(3)項、に規定された制限が適用されます。

本書に含まれるデータは商用製品および / または商用サービス(FAR 2.101の定義に基づく)に関係し、デー タの所有権はNetApp, Inc.にあります。本契約に基づき提供されるすべてのネットアップの技術データおよび コンピュータ ソフトウェアは、商用目的であり、私費のみで開発されたものです。米国政府は本データに対 し、非独占的かつ移転およびサブライセンス不可で、全世界を対象とする取り消し不能の制限付き使用権を有 し、本データの提供の根拠となった米国政府契約に関連し、当該契約の裏付けとする場合にのみ本データを使 用できます。前述の場合を除き、NetApp, Inc.の書面による許可を事前に得ることなく、本データを使用、開 示、転載、改変するほか、上演または展示することはできません。国防総省にかかる米国政府のデータ使用権 については、DFARS 252.227-7015(b)項(2014年2月)で定められた権利のみが認められます。

#### 商標に関する情報

NetApp、NetAppのロゴ、<http://www.netapp.com/TM>に記載されているマークは、NetApp, Inc.の商標です。そ の他の会社名と製品名は、それを所有する各社の商標である場合があります。